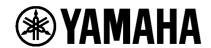

VIDEO CONFERENCE SYSTEM CS-800 CS-500

# Yamaha CS Manager Operation Guide

# Contents

| About Yamaha CS Manager                                  | 3  |
|----------------------------------------------------------|----|
| Operating conditions for Yamaha CS Manager               | 3  |
| What can be done with Yamaha CS Manager                  | 3  |
| Notations in this manual                                 | 4  |
| Recommended environment                                  | 5  |
| Installing                                               | 5  |
| Operating procedures                                     | 6  |
| Specifying a password/Logging in                         | 6  |
| For the first time: Specifying the password              | 6  |
| Logging in                                               | 7  |
| Home (status information)                                | 8  |
| Admin settings                                           | 10 |
| Audio settings                                           | 12 |
| Bluetooth settings                                       | 14 |
| Making a Bluetooth connection by using Yamaha CS Manager | 16 |
| Camera settings                                          | 17 |
| Smart framing settings                                   | 19 |
| Display settings                                         | 20 |
| Network settings                                         | 21 |
| Making a Wi-Fi connection                                | 23 |
| Time settings                                            | 26 |
| Updating the firmware                                    | 27 |
| Configuration                                            | 28 |
| Logs                                                     | 30 |

## **About Yamaha CS Manager**

Yamaha CS Manager is application software for specifying detailed settings for CS-800 and CS-500 devices.

## **Operating conditions for Yamaha CS Manager**

Yamaha CS Manager can be used if the following conditions are met.

- Yamaha CS Manager is installed on the computer.
- The above-mentioned computer and the device are connected with a USB cable.

For detailed procedures on connecting and setting up this device, refer to the User Guide for the corresponding product.

## What can be done with Yamaha CS Manager

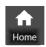

✓ Checking status information (Page 8)

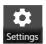

- ✓ Admin settings (Page 10)
- ✓ Audio settings (Page 12)
- ✓ Bluetooth settings (Page 14)
- ✓ Camera settings (Page 17)
- ✓ Smart framing settings (Page 19)
- ✓ Display settings (Page 20)
- ✓ Network settings (Page 21)

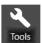

- √ Time settings (Page 26)
- ✓ Updating the firmware (Page 27)
- ✓ Exporting/importing configuration files (Configuration: Page 28)
- ✓ Restoring default network settings (Configuration: Page 29)
- ✓ Restoring factory default settings/restarting the device (Configuration: Page 29)
- ✓ Downloading log information (Logs: Page 30)

#### **Notations in this manual**

This manual explains how to use Yamaha CS Manager.

#### **Trademarks**

- Windows is a registered trademark of Microsoft Corporation in the United States and other countries.
- IOS is a trademark or registered trademark of Cisco in the U.S. and other countries.
- The company names and product names mentioned in this manual are trademarks or registered trademarks of their respective companies.

#### About the contents of this manual

- This software and User Guide are the exclusive copyrights of Yamaha Corporation ("Yamaha").
- Copying of the software or reproduction of this User Guide in whole or in part by any means is expressly forbidden without the written consent of the manufacturer.
- Yamaha Corporation assumes no responsibility whatsoever for results or effects arising from the use of this software or User Guide.
- For the purpose of improvement, this software and User Guide are subject to change without notice.
- This software is not guaranteed to work with a Windows touchscreen.
- The illustrations and screens in this User Guide are for instructional purposes only.
- The operation and screen examples provided in this User Guide are based on Windows 10.

#### **Recommended environment**

The recommended operating environment for Yamaha CS Manager is as follows.

Windows 11, Windows 10 (64 bit) macOS 12, macOS 11, macOS 10.15

## Installing

In order to use Yamaha CS Manager, the application file must be downloaded.

**1.** Download the latest application file from the Yamaha website.

**▼** Yamaha website

U.S.A. and Canada: Other Countries:

https://download.yamaha.com/

2. Extract the compressed file, and then open the application file.

**For Windows** 

Extract the ZIP file to any location. Double-click "CSManager.exe" in the folder to start.

For Mac

Extract the DMG file to any location. Double-click "CSManager" in the folder to start.

#### NOTE

If the Yamaha CS Manager login window does not appear, even after opening the application file, check that the computer and CS-800/CS-500 are connected with a USB cable.

# **Operating procedures**

## Specifying a password/Logging in

In order use Yamaha CS Manager, you must log in. When the application starts, the login window appears.

## **■** For the first time: Specifying the password

It is necessary to specify a password at the first startup. Specify any password.

#### **Initial Password Setting**

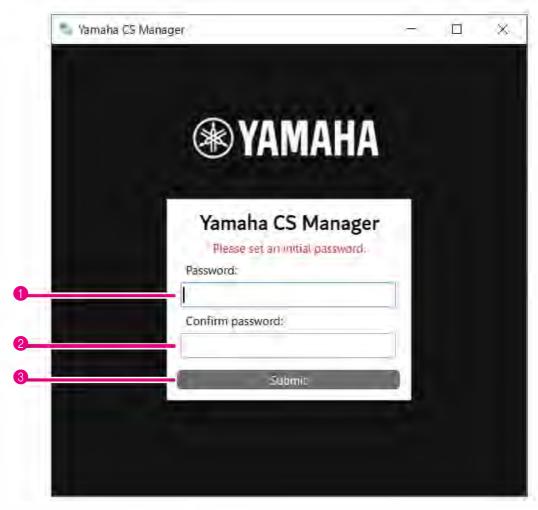

| Item                | Description                                                                                                    |
|---------------------|----------------------------------------------------------------------------------------------------|
| 1 Password:         | Type in a password to be specified as the login password for Yamaha CS Manager. (4 to 16 alphanumeric characters) |
| 2 Confirm Password: | Re-enter the password typed above.                                                                                |
| 3 Submit            | Click to apply the password.                                                                                      |

## Logging in

When Yamaha CS Manager is started after the password has been specified, the login window appears. Type in the specified password to log in.

#### Login

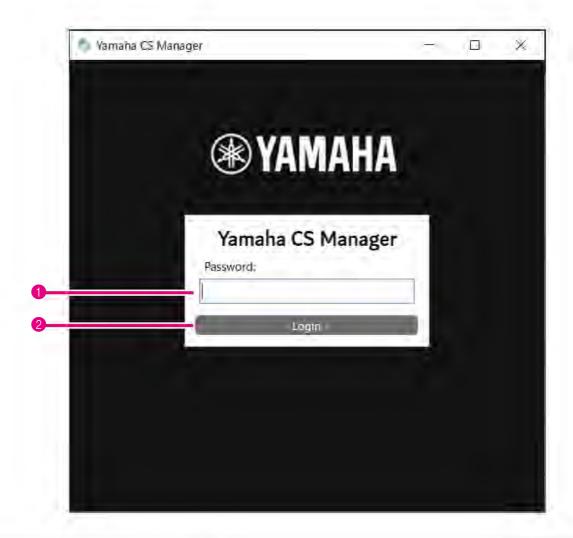

| Item        | Description                     |
|-------------|---------------------------------|
| 1 Password: | Type in the specified password. |
| 2 Login     | Click to apply the password.    |

#### NOTE

If the specified password has been forgotten, return the device to its factory default settings from the [Configuration] screen. (Page 29)

## **Home (status information)**

After logging in to Yamaha CS Manager, status information appears in the [Home] screen.

#### [Home] menu > [Status] screen

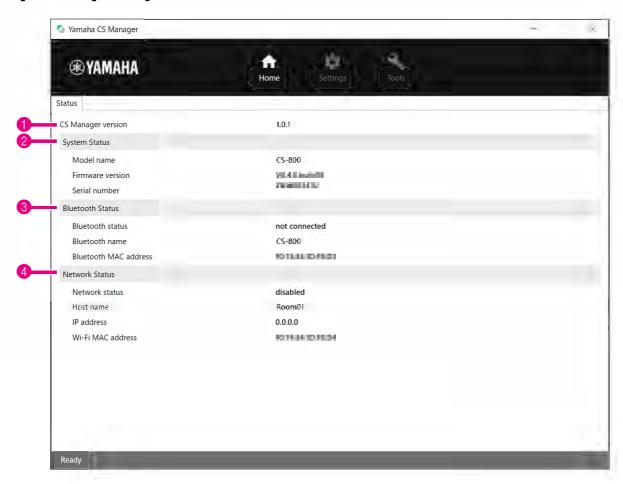

#### **1** Version

| Item               | Description                                |
|--------------------|--------------------------------------------|
| CS Manager version | Displays the version of Yamaha CS Manager. |

#### 2 System Status

| Item             | Description                               |
|------------------|-------------------------------------------|
| Model name       | Displays the model name.                  |
| Firmware version | Displays the device firmware version.     |
| Serial number    | Displays the serial number of the device. |

#### **3** Bluetooth Status

| Item                  | Description                                                                                                    |
|-----------------------|----------------------------------------------------------------------------------------------------|
| Bluetooth status      | Displays the Bluetooth connection status.  • disable Bluetooth is deactivated.  • not connected There is no Bluetooth connection.  • connected to XXXX Displays the name of the device currently connected to this device via Bluetooth. |
| Bluetooth name        | Displays the name of this device when it is connecting via Bluetooth.  If a device name has been specified in the [Bluetooth] screen, the specified device name will be displayed.                                                       |
| Bluetooth MAC address | Displays the Bluetooth MAC address.                                                                                                    |

### **4** Network Status

| Item              | Description                                                                                                    |
|-------------------|----------------------------------------------------------------------------------------------------|
| Network status    | Displays the network (Wi-Fi) connection status.                                                                                                    |
|                   | disabled     Wi-Fi is deactivated.                                                                                                    |
|                   | not connected     There is no Wi-Fi connection.                                                                                                    |
|                   | connected to <ssid>     Displays the SSID name of the Wi-Fi network that the device is currently connected to.     (Example: "connected to yamaha_wifi")</ssid> |
| Host name         | Displays the host name specified in the [Network] screen.                                                                                                    |
| IP address        | Displays the IP address of this device.                                                                                                    |
| Wi-Fi MAC address | Displays the MAC address of this device.                                                                                                    |

### **Related links**

- Updating the firmware (Page 27)
- Bluetooth settings (Page 14)
- Network settings (Page 21)

## **Admin settings**

In the [Admin] screen, various system settings, such as the connection mode, password settings and power management settings, can be specified.

#### [Settings] menu > [Admin] screen

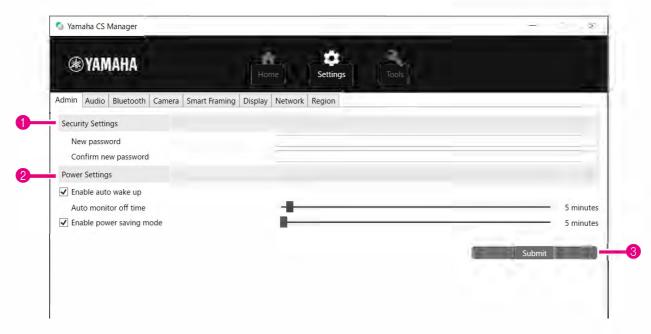

#### **1** Security Settings

| Item                 | Description                                                                                                    |
|----------------------|----------------------------------------------------------------------------------------------------|
| New password         | Type in a password to be specified as the login password for Yamaha CS Manager. (4 to 16 alphanumeric characters) |
| Confirm new password | Re-enter the password typed above.                                                                                |

<sup>\*</sup> The password will not be updated if the [Submit] button is clicked while either the [New password] or [Confirm new password] box is left blank.

#### Power Settings

| Item                  | Description                                                                                                    |
|-----------------------|----------------------------------------------------------------------------------------------------|
| Enable auto wake up   | Allows you to select whether to activate/deactivate the automatic power-on function (auto wakeup), which operates by detecting persons.  When the device is in power-saving standby as a result of [Enable power saving mode] being activated, auto wakeup will not operate.                                                                                                    |
| Auto monitor off time | Allows you to specify (by using the slider) the length of time until the monitor turns off. (Units: Minutes) When the monitor is off, it turns on by any of the following operations.  • The device detects a person. (Auto wakeup)  • The device and TV are connected with an HDMI cable.  • A call is received or made via Bluetooth. Alternatively, music is played back.  • The device and computer are connected with a USB cable. |

| Item                     | Description                                                                                                    |
|--------------------------|----------------------------------------------------------------------------------------------------|
| Enable power saving mode | Allows you to select whether to activate/deactivate the power saving mode.  Only when this is activated, a setting can be specified for the following.                                                                                                    |
|                          | • [Power saving timeout]  Allows you to specify (by using the slider) the length of time until the device enters power-saving standby after the monitor turns off. (Units: Minutes)                                                                                        |
|                          | When the device is in power-saving standby, it turns on by any of the following operations.  • The power supply button on the remote control is pressed.  • The device and computer are connected with a USB cable.  • The device and TV are connected with an HDMI cable. |

## **3** Submit

| Item   | Description                                                  |
|--------|--------------------------------------------------------------|
| Submit | Click to apply all settings specified in the [Admin] screen. |

## **Audio settings**

In the [Audio] screen, microphone and speaker settings can be specified.

### [Settings] menu > [Audio] screen

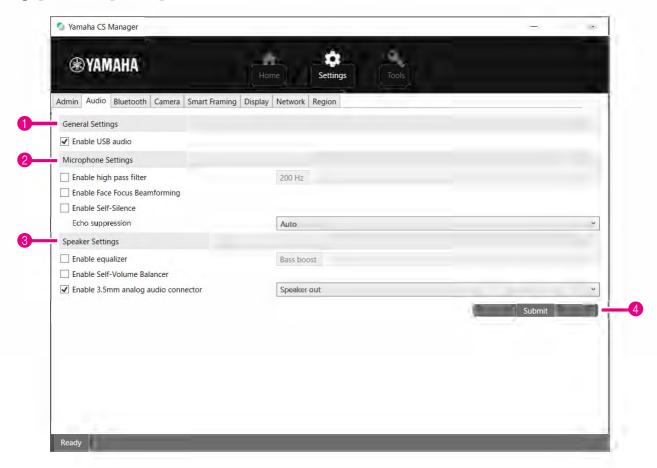

**1 General Settings** (Appears only when CS-500 is connected)

| Item             | Description                                                                                             |
|------------------|----------------------------------------------------------------------------------------------------|
| Enable USB audio | Allows you to select whether to activate/deactivate USB audio. Activate this when connecting USB audio. |

## Microphone Settings

| Item                                                           | Description                                                                                                    |
|----------------------------------------------------------------|----------------------------------------------------------------------------------------------------|
| Enable high pass filter                                        | Allows you to select whether to activate/deactivate the high pass filter for the microphone.  Only when this is activated, the microphone equalizer can be selected.  [200 Hz/315 Hz/500 Hz]                                                                                                    |
| Enable Face Focus Beamforming                                  | Allows you to select whether to activate/deactivate the function that detects the position of the participant by using the camera image and reduces noise other than the participant's voice.  When activated In order to detect participants, remove the lens cap. The target area can be specified under "2 Meeting Area Settings" in the [Smart Framing] screen. (Page 19) |
| Enable Self-Silence                                            | Allows you to select whether to activate/deactivate the function that automatically differentiates noise and human voices and reduces noise other than human voices.                                                                                                    |
| Echo suppression<br>(Appears only when CS-500 is<br>connected) | Allows you to select the strength of the echo canceller. [Auto/Strong] When [Enable 3.5mm analog audio connector] under "3 Speaker Settings" has been set to [Headphone out] (when using headphones or earphones), the echo canceller is deactivated.                                                                                                    |

## **③** Speaker Settings

| Item                                                                        | Description                                                                                                    |
|-----------------------------------------------------------------------------|----------------------------------------------------------------------------------------------------|
| Enable equalizer                                                            | Allows you to select whether to activate/deactivate the speaker equalizer. Only when this is activated, the speaker equalizer can be selected. [Bass boost/Treble boost]                    |
| Enable Self-Volume Balancer                                                 | Allows you to select whether to activate/deactivate the function that automatically adjusts the speaker volume.                                                                             |
| Enable 3.5mm analog audio connector (Appears only when CS-500 is connected) | Allows you to select whether to activate/deactivate the analog audio jack. When connecting speakers, select [Speaker out]; when connecting headphones or earphones, select [Headphone out]. |

## **4** Submit

| Item   | Description                                                  |
|--------|--------------------------------------------------------------|
| Submit | Click to apply all settings specified in the [Audio] screen. |

## **Bluetooth settings**

In the [Bluetooth] screen, Bluetooth settings can be specified and this device can be paired with a Bluetooth device.

### [Settings] menu > [Bluetooth] screen

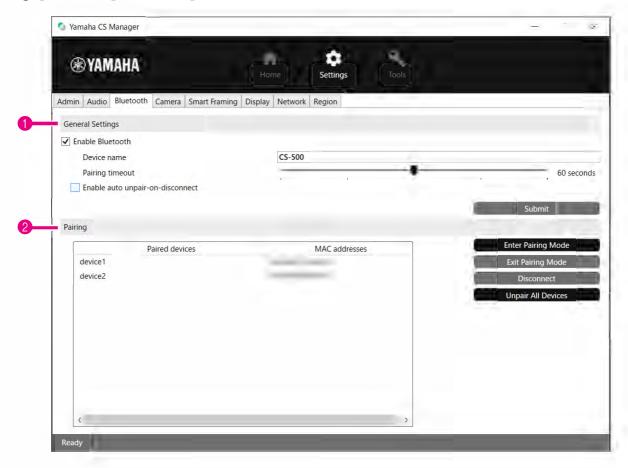

## **1** General Settings

| Item             | Description                                                                                                    |
|------------------|----------------------------------------------------------------------------------------------------|
| Enable Bluetooth | Allows you to select whether to activate/deactivate Bluetooth. Only when this is activated, settings can be specified for the following.                                                                                               |
|                  | • [Device name] Allows you to change the name (of this device) that is displayed when this device is connected to a Bluetooth device.                                                                                                  |
|                  | • [Pairing timeout] Allows you to specify (by using the slider) the length of time until pairing mode times out. (Units: Seconds)                                                                                                    |
|                  | • [Enable auto unpair-on-disconnect] Allows you to select whether to erase the pairing information at the same time that a connection with the Bluetooth device is cut. In order to be able to connect automatically, deactivate this. |
| Submit           | Click to apply the settings specified under [General Settings].                                                                                                    |

## Pairing

This appears when Bluetooth has been activated.

| Item               | Description                                                                                                    |
|--------------------|----------------------------------------------------------------------------------------------------|
| Paired devices     | Displays the Bluetooth device name of the paired device. The name of the currently connected device appears in bold.        |
| MAC addresses      | Displays the MAC address of the paired Bluetooth device. The MAC address of the currently connected device appears in bold. |
| Enter Pairing Mode | Click to start pairing mode. For details, refer to "Making a Bluetooth connection by using Yamaha CS Manager" (page 16).    |
| Exit Pairing Mode  | Click to stop pairing mode.                                                                                                 |
| Disconnect         | Click to disconnect the device currently connected via Bluetooth.                                                           |
| Unpair All Devices | Click to erase all pairing information.                                                                                     |

### Making a Bluetooth connection by using Yamaha CS Manager

In order to be able to connect this device and a Bluetooth device, they first need to be paired. Follow the procedure below to pair and make a Bluetooth connection.

#### [Settings] menu > [Bluetooth] screen

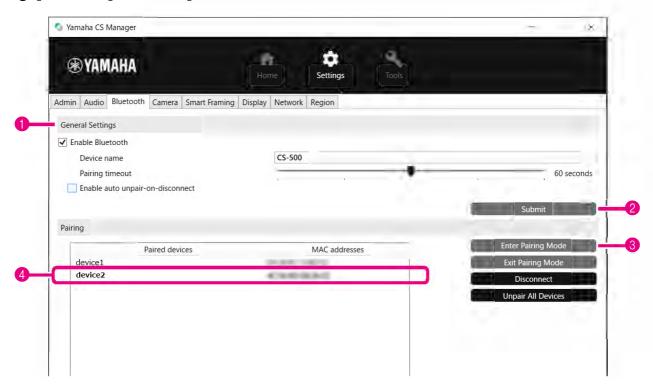

#### 1. Activate Bluetooth.

- 1 Select the [Enable Bluetooth] check box.
- 2 Click the [Submit] button to apply the setting.

Make sure that Bluetooth on the Bluetooth device has been turned on.

### 2. Start pairing.

3 Click the [Enter Paring Mode] button to start pairing mode.

If a device is already connected, the [Enter Paring Mode] button cannot be clicked. Click the [Disconnect] button to disconnect.

## 3. On the Bluetooth device, accept the pairing request.

The Bluetooth pairing PIN (numbers) appears in the screen of the Bluetooth device. Make sure that the numbers match those displayed in Yamaha CS Manager, and then accept on the Bluetooth device.

## 4. Confirm that pairing is finished.

4 Pairing is finished when the paired device is added under "Paired devices".

The Bluetooth connection is made at the same time as pairing. The name of the device currently connected via Bluetooth appears in bold.

#### Related links

Bluetooth settings (Page 14)

## **Camera settings**

In the [Camera] screen, detailed settings for the camera built into this device can be specified.

#### [Settings] menu > [Camera] screen

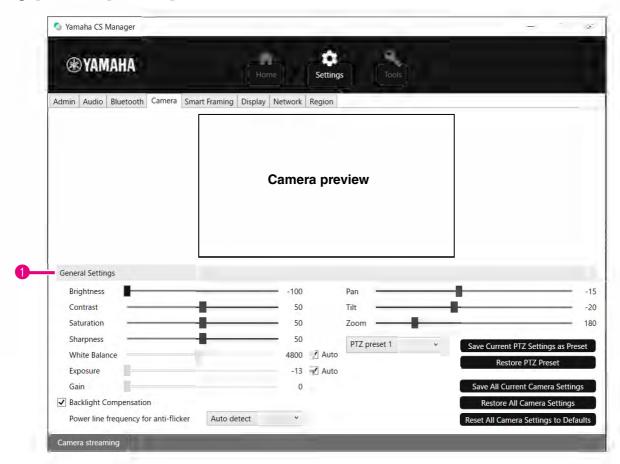

#### **1** General Settings

This allows you to adjust the camera settings. Setting adjustments made by using the slider, check box, etc., are applied in real time and reflected in the camera preview.

| Item                   | Description                                                                                                    |
|------------------------|----------------------------------------------------------------------------------------------------|
| Brightness             | Allows you to adjust (by using the slider) the brightness.                                                                                                    |
| Contrast               | Allows you to adjust (by using the slider) the contrast.                                                                                                    |
| Saturation             | Allows you to adjust (by using the slider) the saturation.                                                                                                    |
| Sharpness              | Allows you to adjust (by using the slider) the sharpness.                                                                                                    |
| White Balance          | Allows you to adjust (by using the slider) the white balance. To activate automatic adjustment, select the [Auto] check box.                                                          |
| Exposure               | Allows you to adjust (by using the slider) the exposure. To activate automatic adjustment, select the [Auto] check box. Note that [Exposure] and [Gain] will no longer be adjustable. |
| Gain                   | Allows you to adjust (by using the slider) the gain.                                                                                                    |
| Backlight Compensation | Allows you to select whether to activate/deactivate backlight correction.                                                                                                    |

| Item                                  | Description                                                                                                    |
|---------------------------------------|----------------------------------------------------------------------------------------------------|
| Power line frequency for anti-flicker | Allows you to select the power line frequency in order to reduce flickering. If flickering cannot be reduced, even after selecting "Auto detect," select the frequency for your area. [Auto detect/50 Hz/60 Hz] |
| Pan                                   | This can be specified only when [Zoom] is set to a value other than the default (100). Allows you to adjust (by using the slider) the horizontal camera orientation.                                            |
| Tilt                                  | This can be specified only when [Zoom] is set to a value other than the default (100).  Allows you to adjust (by using the slider) the vertical camera orientation.                                             |
| Zoom                                  | Allows you to adjust (by using the slider) the zoom ratio.                                                                                                    |
| PTZ preset 1 to 5                     | Allows you to specify a set of camera PTZ (pan, tilt and zoom) settings. (up to 5)                                                                                                    |
| Save Current PTZ Settings as Preset   | Select a preset name from [PTZ preset 1 to 5], and then click this button* to save the current combination of PTZ values under that name.                                                                       |
| Restore PTZ Preset                    | Select a preset name from [PTZ preset 1 to 5], and then click this button* to recall the saved combination of PTZ values.                                                                                       |
| Save All Current Camera Settings      | Click to save all camera settings, including the PTZ values.                                                                                                    |
| Restore All Camera Settings           | Click to recall the settings that were saved by clicking the [Save All Current Camera Settings] button.                                                                                                    |
| Reset All Camera Settings to Defaults | Click to reset all camera settings, including the current PTZ values, to their defaults.                                                                                                    |

<sup>\*</sup> If the buttons are not available, use one of the following methods to turn off smart framing.

- Clear the [Enable Smart Framing] check box in the [Smart Framing] screen. (Page 19)
- Press the Smart framing button on the remote control.

## **Smart framing settings**

In the [Smart Framing] screen, the camera framing area for recognizing persons can be specified.

#### [Settings] menu > [Smart Framing] screen

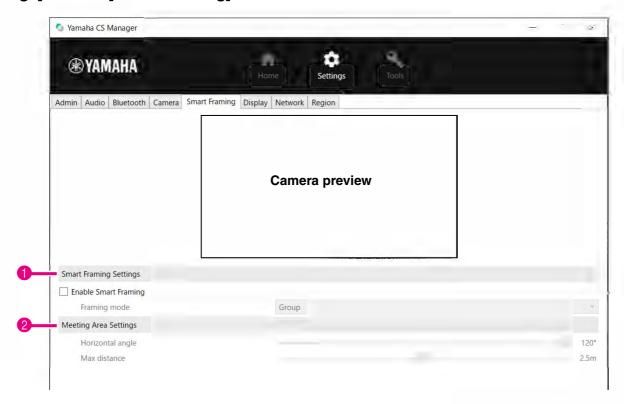

### **1)** Smart Framing Settings

| Item                 | Description                                                                                                    |
|----------------------|----------------------------------------------------------------------------------------------------|
| Enable Smart Framing | Allows you to select whether to activate/deactivate Smart framing.                                                                                     |
| Framing mode         | This can be specified only when Smart framing is activated.  Allows you to select the appropriate mode for following the subject according to the use. |
|                      | • [Group]: Frames all persons in the group                                                                                                    |
|                      | • [Speaker tracking]: Frames the person who is speaking                                                                                                |
|                      | [Individual]: Frames a specific person                                                                                                    |

#### Meeting Area Settings

This allows you to specify the target area for Smart framing and face focus beamforming\*.

| Item             | Description                                                                                                    |
|------------------|----------------------------------------------------------------------------------------------------|
| Horizontal angle | Allows you to specify (by using the slider) the target area in the horizontal direction. (20° to 110°)                                    |
| Max distance     | Allows you to specify (by using the slider) the target range in meters. (1 to 4.5 m; up to 3.0 m if face focus beamforming* is activated) |

<sup>\*</sup> Face focus beamforming: [Enable Face Focus Beamforming] in Audio settings (Page 12)

## **Display settings**

In the [Display] screen, an image can be selected to be displayed on the TV screen when the device is idle.

#### [Settings] menu > [Display] screen

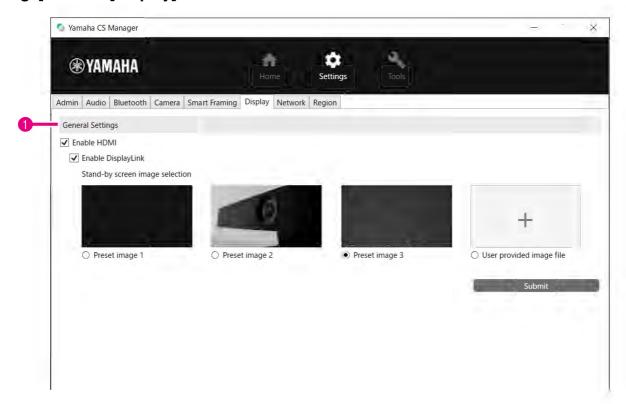

### **1** General Settings

| Item                            | Description                                                                                                    |
|---------------------------------|----------------------------------------------------------------------------------------------------|
| Enable HDMI                     | Allows you to select whether to activate/deactivate HDMI.                                                                                                    |
| Enable DisplayLink              | This can be specified only when HDMI is activated. Allows you to select whether to activate/deactivate DisplayLink*.                                                                                                    |
| Stand-by screen image selection | This can be specified only when the [Enable HDMI] check box has been selected.  Allows you to select the standby image displayed on the TV (connected to this device via HDMI) when this device is not connected to a computer. |
|                                 | • [User provided image file] To select a new image, browse to and upload it. (Extensions of uploadable files: JPG, JPEG, PNG; Match the resolution of the image to that of your TV.)                                            |
| Submit                          | Click to apply the specified settings.                                                                                                    |

<sup>\*</sup> DisplayLink

This function displays the computer screen on the TV when the computer and TV are connected to this device (using an HDMI cable for the TV and a USB cable for the computer).

## **Network settings**

In the [Network] screen, settings for connecting this device to a Wi-Fi network can be specified.

The following operations are possible with a Wi-Fi connection.

- Setting the time on this device (Page 26)
- Batch-managing devices by using CS Remote Configurator (Refer to the CS Remote Configurator Operation Guide.)

#### [Settings] menu > [Network] screen

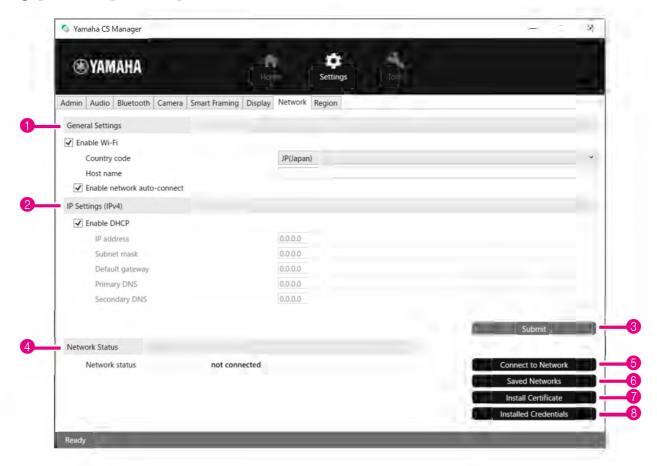

#### **1** General Settings

| Item         | Description                                                                                                    |
|--------------|----------------------------------------------------------------------------------------------------|
| Enable Wi-Fi | Allows you to select whether to activate/deactivate Wi-Fi. Only when this is activated, settings can be specified for the following.                                                                                       |
|              | • Country code  Allows you to select the country code (country name) for Wi-Fi.  This can be selected only when the string for [Serial Number] in the [Home] screen (Page 8) ends in anything other than "J," "U" or "A" * |
|              | Host name     Specify a unique name for this device.     This is used to identify the device.                                                                                                    |
|              | Enable network auto-connect     Allows you to select whether to activate/deactivate the function that automatically connects this device to a network that it was previously connected to.                                 |

\* This product is designed for use in different countries/regions with different legal regulatory standards. Select the country code according to your country/region. In some countries/regions, this setting cannot be changed from the factory default.

#### 2 IP Settings (IPv4)

| Item        | Description                                                                                                    |
|-------------|----------------------------------------------------------------------------------------------------|
| Enable DHCP | This can be specified only when the [Enable Wi-Fi] check box has been selected.                                                                                       |
|             | Allows you to select whether to activate/deactivate DHCP.                                                                                                    |
|             | To assign a static IP address, clear the [Enable DHCP] check box, and then specify the static IP address with the following. (Enter using the "XXX.XXX.XXXX" format.) |
|             | • IP address                                                                                                    |
|             | Subnet mask                                                                                                    |
|             | Default gateway                                                                                                    |
|             | Primary DNS                                                                                                    |
|             | Secondary DNS                                                                                                    |

|   | Item   | Description                                                                       |
|---|--------|-----------------------------------------------------------------------------------|
| 3 | Submit | Click to apply the settings specified under "General Settings" and "IP Settings". |

#### **4** Network Status

| Item           | Description                                                                                                    |
|----------------|----------------------------------------------------------------------------------------------------|
| Network status | Displays the network (Wi-Fi) connection status.  • disabled Wi-Fi is deactivated.  • not connected There is no Wi-Fi connection.  • connected to <ssid> Displays the SSID name of the Wi-Fi network that the device is currently connected to.</ssid> |

|   | Item                  | Description                                                                                                 |
|---|-----------------------|----------------------------------------------------------------------------------------------------|
| 5 | Connect to Network    | Click to connect to the network. For detailed instructions, refer to "Making a Wi-Fi connection" (page 23). |
| 6 | Saved Networks        | Click to display a list of known networks.                                                                  |
| 7 | Install Certificate   | Click to install a client certificate file.                                                                 |
| 8 | Installed Credentials | Click to view or delete from the list of installed credentials (CA/user certificates).                      |

## Making a Wi-Fi connection

Wi-Fi settings can be specified in order to connect to a network.

- **1.** Select the [Enable Wi-Fi] check box in the [Network] screen to activate Wi-Fi. (Page 21) Also specify settings for [Country code] and [Host name].
- 2. Click the [Connect to Network] button in the [Network] screen.

The [Connect to Network] pop-up screen appears.

[Settings] menu > [Network] screen > [Connect to Network] screen

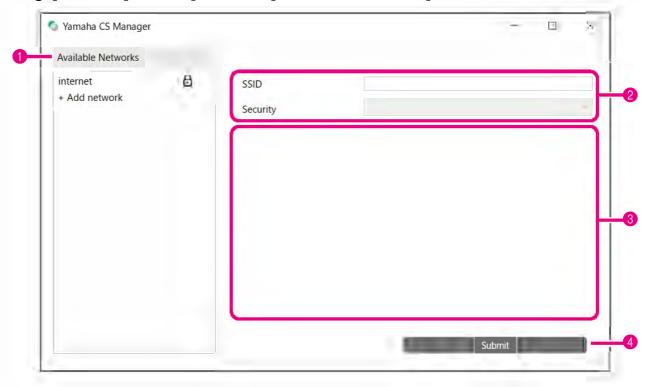

**3.** From the list of access points (1), select the one to connect to.

#### Available Networks

| Item               | Description                                                                                                    |
|--------------------|----------------------------------------------------------------------------------------------------|
| Available Networks | Displays a list (provided by the device) of connectable wireless access points. Encrypted connections have a lock icon to the right of their SSID name.  If an encrypted connection is selected, the items that appear in 2 differ depending on the encryption method. |
|                    | • [+ Add network] Selecting this allows you to manually specify all of the items below [SSID].                                                                                                    |

## 4. The SSID name and encryption method of the selected access point appear.

The items and screens that appear differ depending on the encryption method of the selected access point. If [+ Add network] was selected in 1, specify all settings manually.

### **2** SSID name and encryption method

| Item     | Description                                                                                                    |
|----------|----------------------------------------------------------------------------------------------------|
| SSID     | Displays the SSID name. (Maximum number of characters: 32)                                                                                         |
| Security | The items that appear differ depending on the encryption method.  1) With the following, there is no need to specify other settings. Continue with |
|          | step 4.  • [None]                                                                                                    |
|          | • [Enhanced Open] 2) With the following, only [Password] appears in 3. Type in the password. Then, continue with step 4.                           |
|          | • [WEP] • [WPA/WPA2-Personal]                                                                                                    |
|          | • [WPA3-Personal] 3) With the following, various items appear in 3.                                                                                |
|          | • [WPA/WPA2/WPA3-Enterprise]                                                                                                    |

### **3** When [Security] is set to [WPA/WPA2/WPA3-Enterprise]

| Item                   | Description                                                                                                    |
|------------------------|----------------------------------------------------------------------------------------------------|
| EAP method             | The items that appear differ depending on the selected encryption method.  • [PEAP]  Phase 2 authentication, CA certificate, Identity, Anonymous identity, Password                              |
|                        | [TLS]     CA certificate, User certificate, Identity                                                                                                    |
|                        | [TTLS]     Phase 2 authentication, CA certificate, Identity, Anonymous identity, Password     [PWD]     Identity, Password                                                                       |
| Phase 2 authentication | This can be specified only when [EAP method] is set to [PEAP/TTLS]. [None/PAP/MSCHAP/MSCHAPV2/GTC]                                                                                               |
| CA certificate         | Allows you to select a CA certificate. A credential that includes a CA certificate is added to those displayed in the [Installed credentials] screen (displayed from the [Network] screen).      |
| Domain                 | Allows you to type in the domain name authenticated by the CA certificate. This can be specified only when [CA certificate] is set to [Use system certificates].                                 |
| User certificate       | Allows you to select a user certificate.  A credential that includes a user certificate is added to those displayed in the [Installed credentials] screen (displayed from the [Network] screen). |

| Item               | Description                                        |
|--------------------|----------------------------------------------------|
| Identity           | Allows you to type in the user ID.                 |
| Anonymous identity | Allows you to type in an anonymous user name.      |
| Password           | Allows you to type in the authentication password. |

## 5. Click the [Submit] button to start the Wi-Fi connection.

|   | Item   | Description                          |
|---|--------|--------------------------------------|
| 4 | Submit | Click to start the Wi-Fi connection. |

When "Connected to network" appears in the lower left of the screen, the connection to the network is established.

#### NOTE

Each time a setting is selected from a drop-down menu, the settings entered for other items return to their defaults.

## **Time settings**

In the [Region] screen, settings can be specified to automatically adjust the time on this device.

#### NOTE

In order to set the time, a Wi-Fi connection must be made by using the network settings. (Page 23)

#### [Settings] menu > [Region] screen

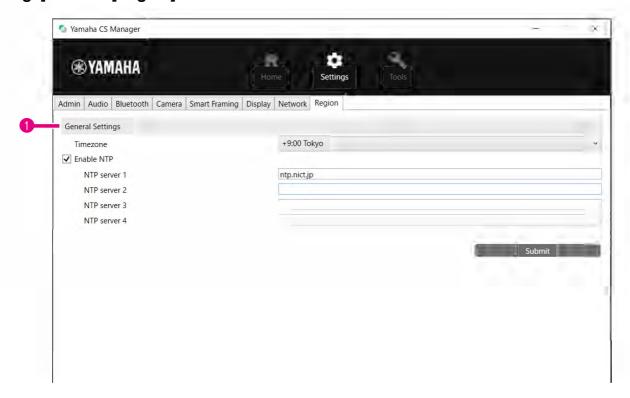

#### **1** General Settings

| Item       | Description                                                                                                    |
|------------|----------------------------------------------------------------------------------------------------|
| Timezone   | Allows you to select the time zone.                                                                                       |
| Enable NTP | Allows you to select whether to activate/deactivate NTP. When this is activated, the NTP server address can be specified. |
|            | • [NTP server 1]                                                                                                    |
|            | • [NTP server 2]                                                                                                    |
|            | • [NTP server 3]                                                                                                    |
|            | • [NTP server 4]                                                                                                    |
| Submit     | Click to apply the settings specified under "General Settings".                                                           |

#### **Related links**

• Making a Wi-Fi connection (Page 23)

## **Updating the firmware**

In the [Update] screen, the firmware can be updated.

This product is designed to allow the firmware of the device to be updated in order to improve operability, add functions and fix problems. We recommend updating the device firmware to the latest version.

#### [Tools] menu > [Update] screen

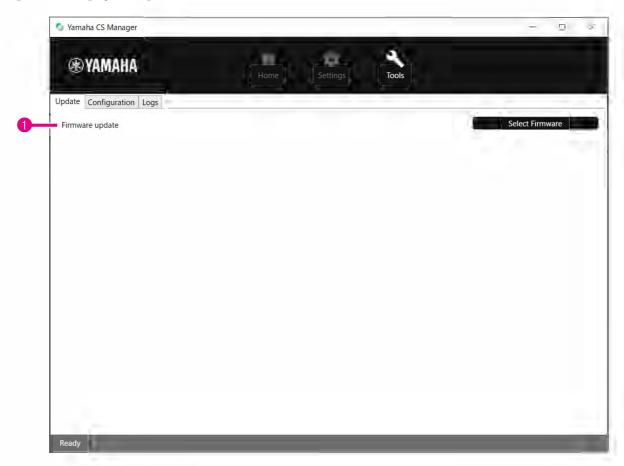

### **1** Firmware update

| Item            | Description                                                                                     |
|-----------------|-------------------------------------------------------------------------------------------------|
| Select Firmware | Allows you to specify the firmware file and upload it. Extension of uploadable files: ".bundle" |

#### NOTE

The files for the latest firmware can be downloaded from the following website.

**▼** Yamaha website

U.S.A. and Canada: Other Countries:

https://uc.yamaha.com/support/ https://download.yamaha.com/

• Do not disconnect the USB cable or AC adapter of the device while updating the firmware.

## Configuration

In the [Configuration] screen, the device settings can be reset or the device can be restarted.

## [Tools] menu > [Configuration] screen

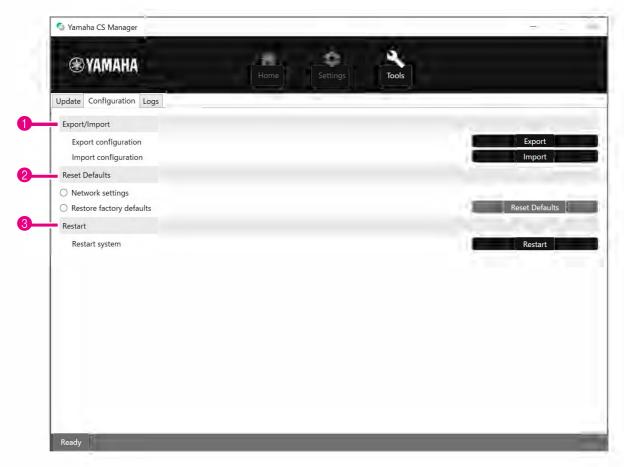

## **1** Export/Import

| Item   | Description                                                                                                    |
|--------|----------------------------------------------------------------------------------------------------|
| Export | Allows you to export the settings specified in this application software. The exported configuration file can be imported by pressing the [Import] button or using CS Remote Configurator. Items not exported: Login password for Yamaha CS Manager Illust name in the [Network] screen Illust name in the [Network] screen |
| Import | Allows you to import a configuration file.                                                                                                    |

## 2 Reset Defaults

| Item                     | Description                                                                                                    |
|--------------------------|----------------------------------------------------------------------------------------------------|
| Network settings         | To reset the network settings, select this, and then click the [Reset Defaults] button.                                                                                                    |
| Restore factory defaults | To return the device to its factory default settings (initialize), select this, and then click the [Reset Defaults] button. After the reset is finished, the initial password setting window appears. |
| Reset Defaults           | Click to perform the reset selected above.                                                                                                    |

### **3** Restart

| Item    | Description                                                                            |
|---------|----------------------------------------------------------------------------------------|
| Restart | Click to restart the device.  After the device is restarted, the login window appears. |

## Logs

In the [Logs] screen, log information can be downloaded. If you contact our support desk with a problem that you have encountered, you may be asked to download the log to be analyzed for the cause.

#### [Tools] menu > [Logs] screen

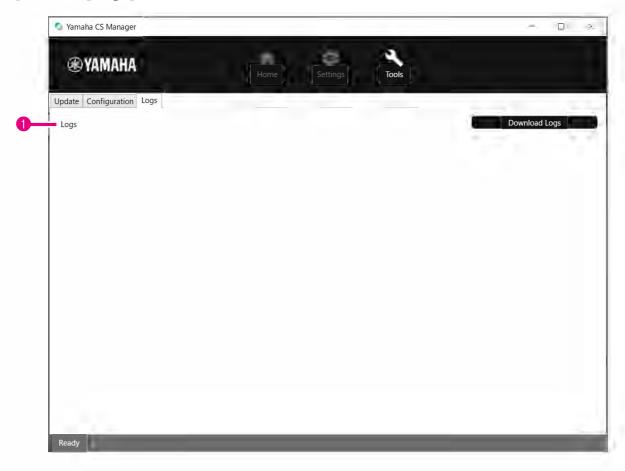

### 1 Logs

| Item          | Description                                                                                          |
|---------------|----------------------------------------------------------------------------------------------------|
| Download Edgs | Click to save the log file. Browse to the location where the log file is to be downloaded and saved. |

#### NOTE

The log information will be erased when the device is returned to its factory default settings (factory reset). We recommend downloading the log information before performing a factory reset (Page 29) due to a problem.

Yamaha Global Site
U.S.A. and Canada
https://uc.yamaha.com/
Other Countries
https://www.yamaha.com/

Yamaha Downloads
U.S.A. and Canada
https://uc.yamaha.com/support/
Other Countries
https://download.yamaha.com/